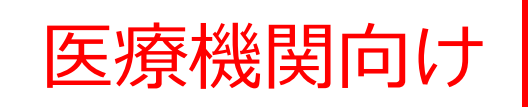

# 厚生労働省 **HER-SYS** 感染者等情報把握・管理支援システム

# **簡易操作マニュアル**

2022.7

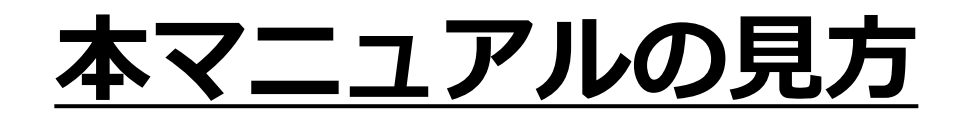

・クリックする場所を赤く囲っています。

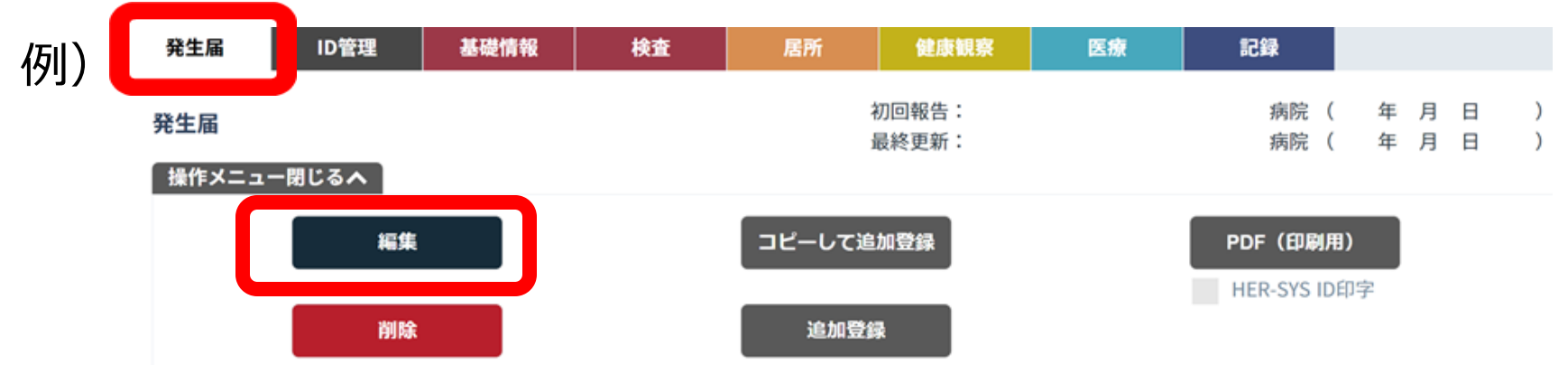

・操作の補足、関連操作の案内、お知らせなどは このように青く囲って表示します。

例)

初めてサインインをされる際 二段階認証の電話番号を登録する必要があります。 手順に従って、電話番号の設定をお願いします。

# **HER-SYSのIDとパスワードについて**

ご利用前に、保健所から**HER-SYSログインIDと** ハスワードを取得してください。

HER-SYSを利用するには、管轄の保健所から発行された HER-SYS専用のIDとパスワードが必要です。 お持ちでない場合、管轄の保健所に申請してください。

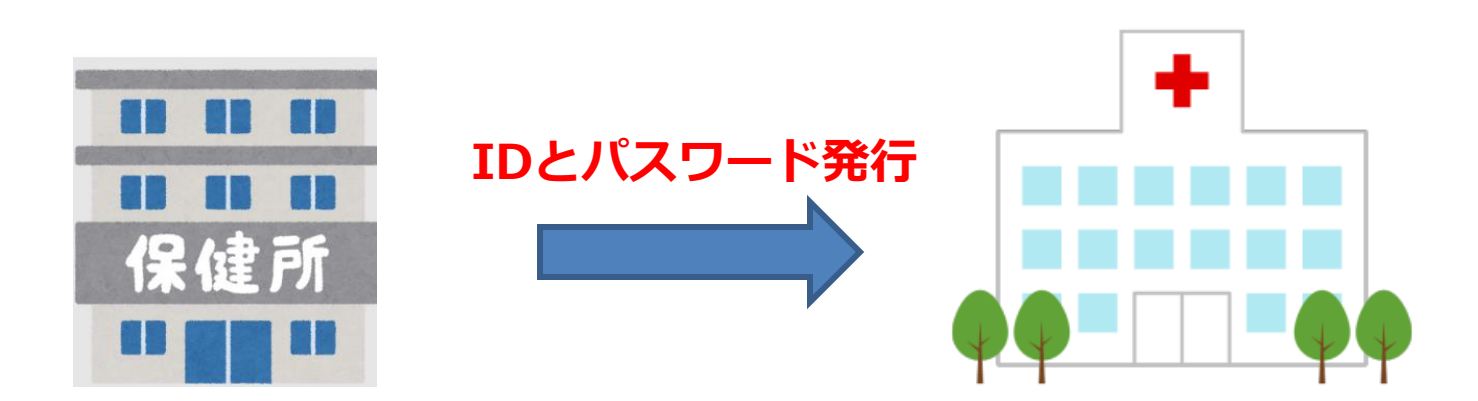

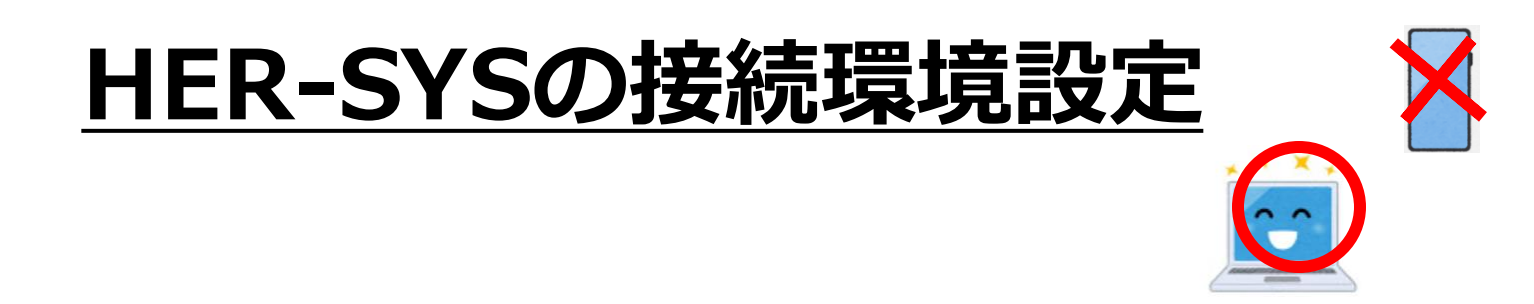

### ①**インターネットに接続してください。**

"Microsoft Edge"又は"Google Chrome" の推奨をしておりますが、 インターネットにつながるところであれば、問題ございません。 スマートフォンではなく、パソコンによる利用を推奨しております。

### ②**InPrivateモード、シークレットモードでお試しください。**

(次のページで解説します)

# **InPrivateモード/ シークレットモードの開き方**

### (ブラウザによって、さまざまな呼び方があります)

#### 【Edge(推奨)】  $\Box$ X 品 新しいタブ  $x +$  $\circ$ Q ₲ ☆ ☆  $\left\vert \cdots\right\vert$  $\rightarrow$ **nas 新しいタブ(T)**  $Ctrl+T$ Microsoft Edge を既定 a □ 新しいウィンドウ(N)  $Ctrl + N$ 最新しい InPrivate ウィンドウ(I) Ctrl+Shift+N  $-$  100% +  $\chi - \chi$  $(MLL + 44.48.00)$

### [Firefox]

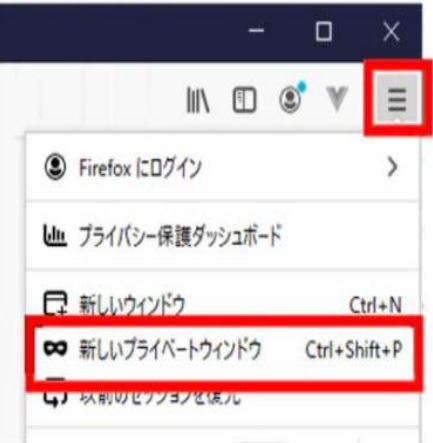

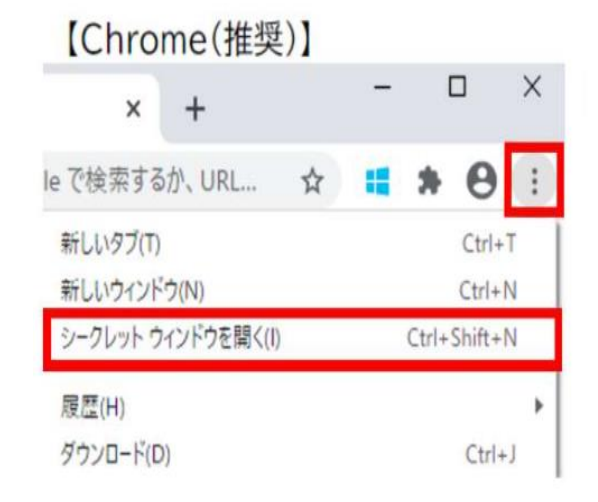

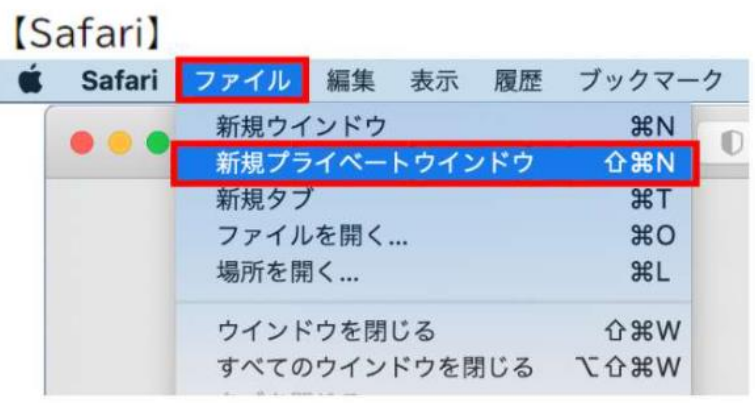

# **目次**

- サインインの手順[\(p.6\)](#page-6-0)
- 発生届 新規入力の手順[\(p.13\)](#page-13-0)
- 発生届の提出前に使用する場合の手順[\(p.19\)](#page-19-0)
- 閲覧・編集の手順[\(p.23\)](#page-23-0)
- 誤って入力した発生届の削除手順[\(p.26\)](#page-26-0)
- 入力した発生届の印刷手順<u>[\(p.28\)](#page-28-0)</u>
- HER-SYS入力時の注意点/ 操作方法が分からないときの問合せ先[\(p.30\)](#page-30-0)
- HER-SYSに関する用語解説集[\(p.34\)](#page-34-0)

# <span id="page-6-0"></span>**サインインの手順**

サインインの手順

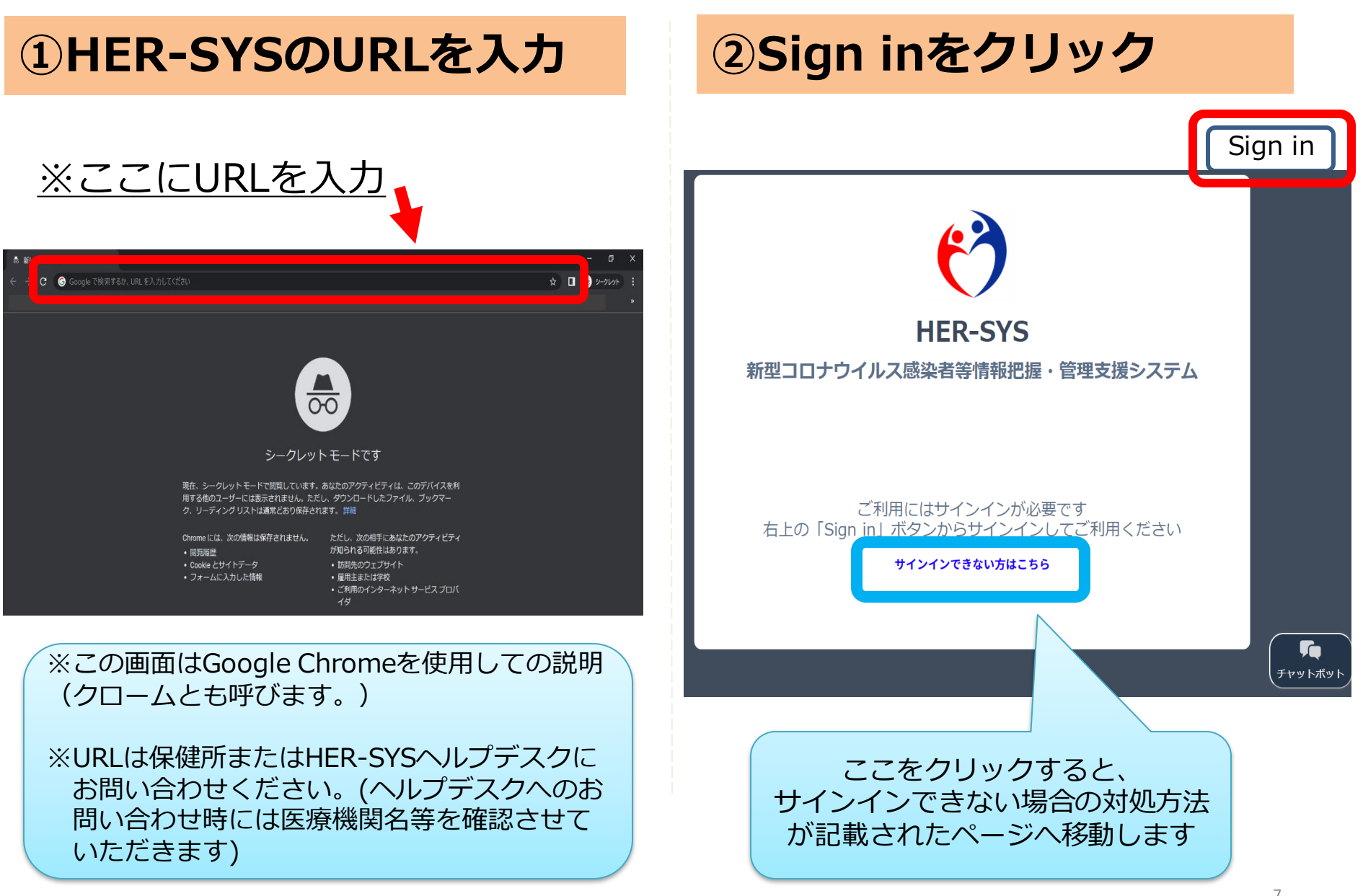

サインインの手順

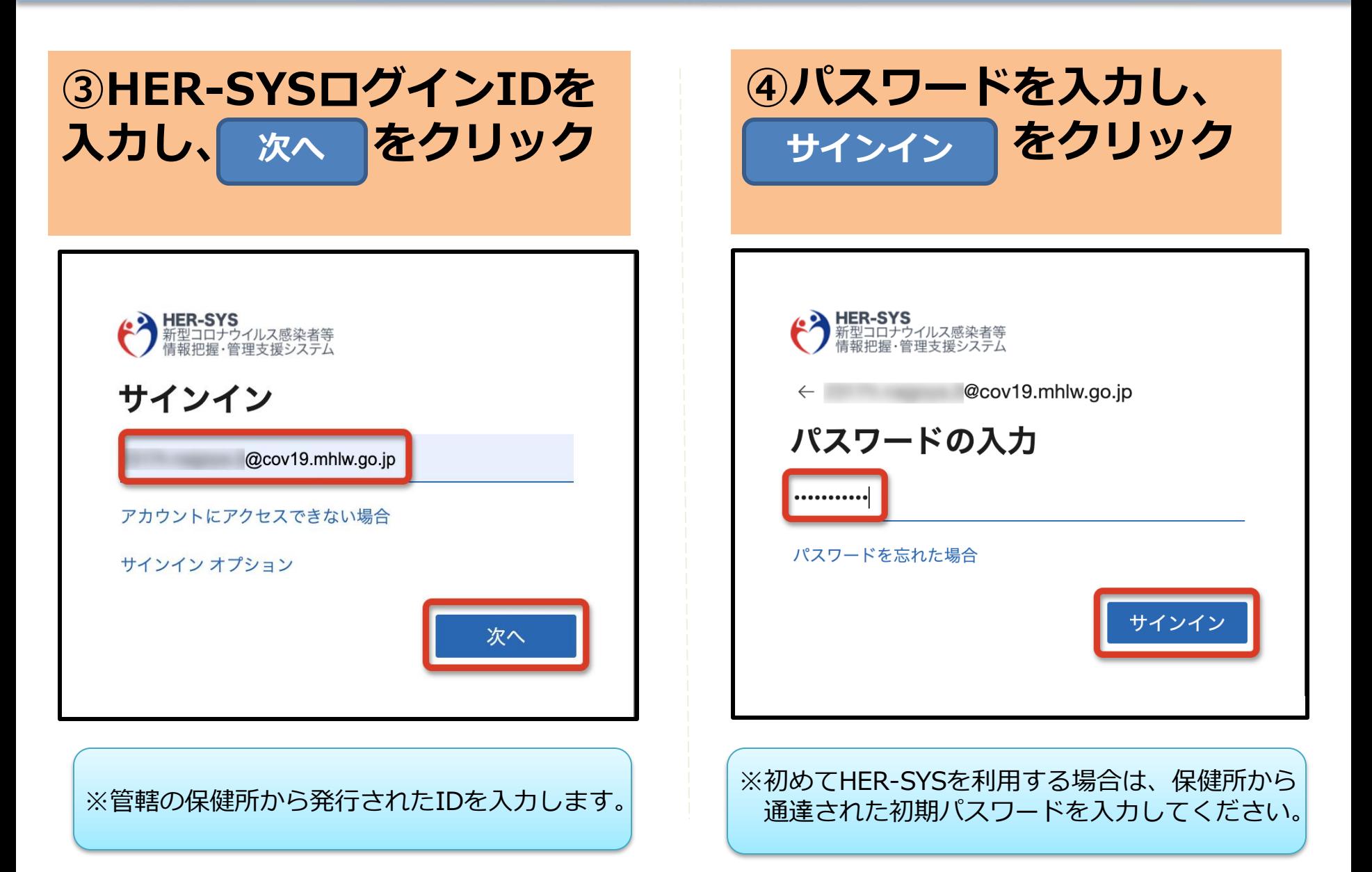

サインインの手順

**⑤ 次へ をクリック**

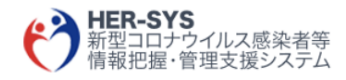

@cov19.mhlw.go.jp

### 詳細情報が必要

ご使用のアカウントを保護するため、組織ではさら に情報が必要です

別のアカウントを使用する

詳細情報の表示

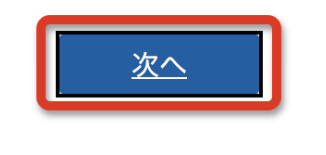

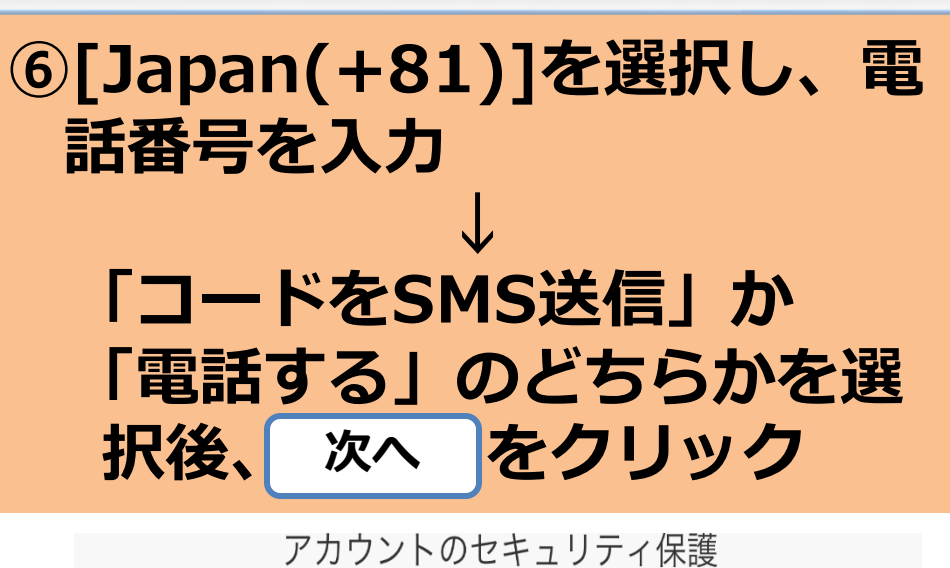

組織により、身元を証明するための次の方法を設定することが求められています。

 $Japan(+81)$ 雷話 を選択 電話で呼び出しに応答するか、 トメール (SMS) によるコードの送信により、本人確認ができます。 Japan (+81) 090 ・コードをSMS送信する ・電話する

Message and data rates may apply. Choosing Next means that you agree to the Terms of service and Privacy and cookies statement.

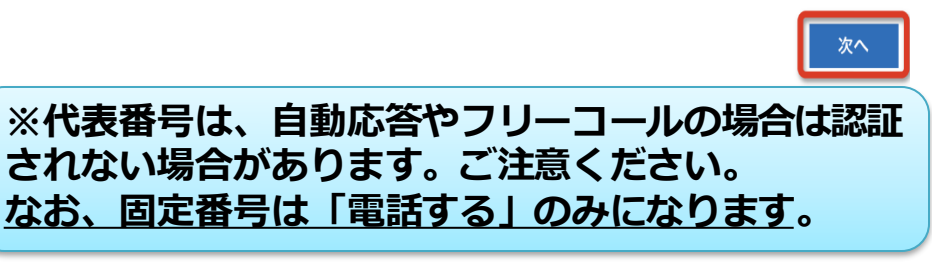

※以下の手順は「電話する」の案内となります**。**

サインインの手順

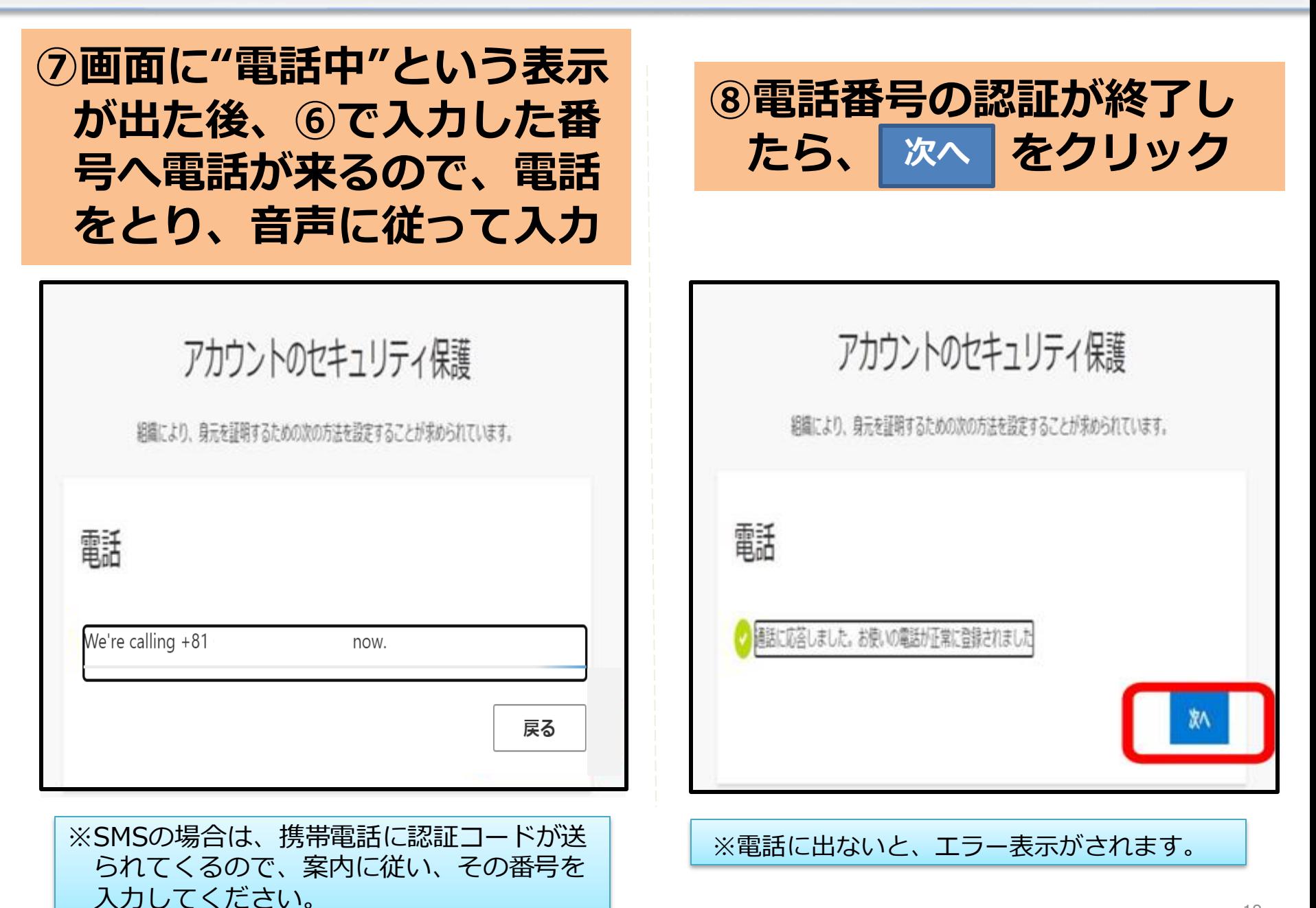

サインインの手順

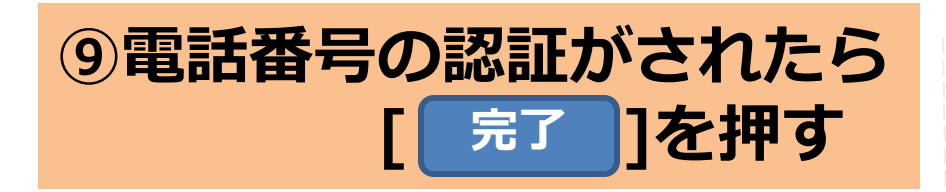

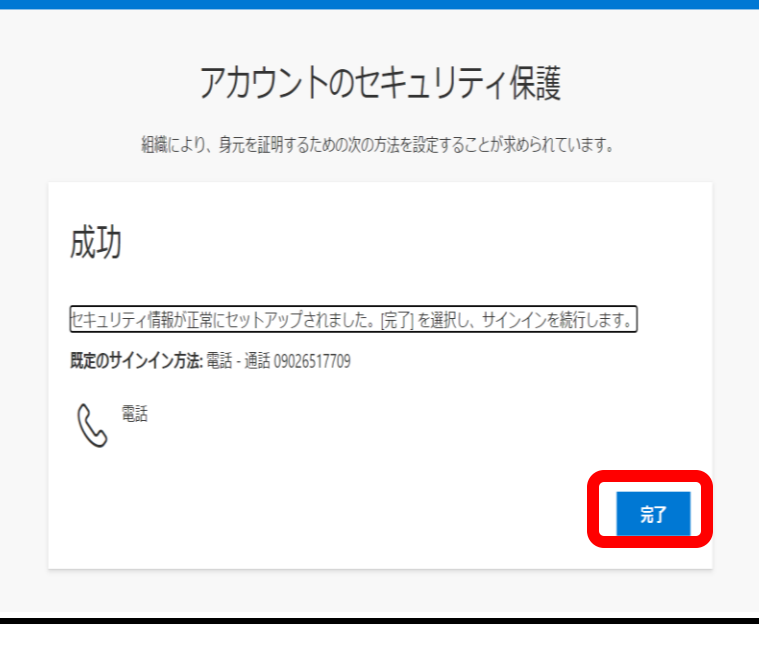

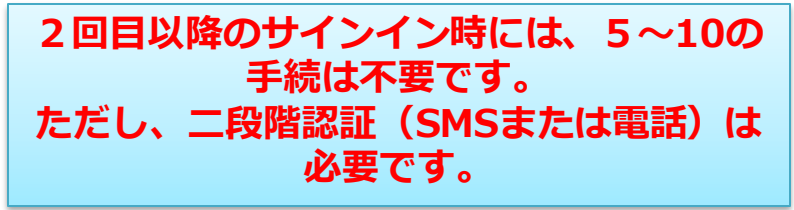

**⑩「現在のパスワード欄」 に初期パスワードを、 「新しいパスワード欄」 にご自身で設定したパス ワードを入力して、 サインイン をクリック**

◆ HER-SYS<br>新型コロナウイルス感染者等<br>情報把握·管理支援システム @cov19.mhlw.go.jp パスワードの更新 初めてサインインするか、パスワードの有効期限が切れたた め、パスワードを更新する必要があります。 現在のパスワード 新しいパスワード パスワードの確認入力 サインイン

サインインの手順

### **⑪サインインに成功すると、以下の画面が表示されます。**

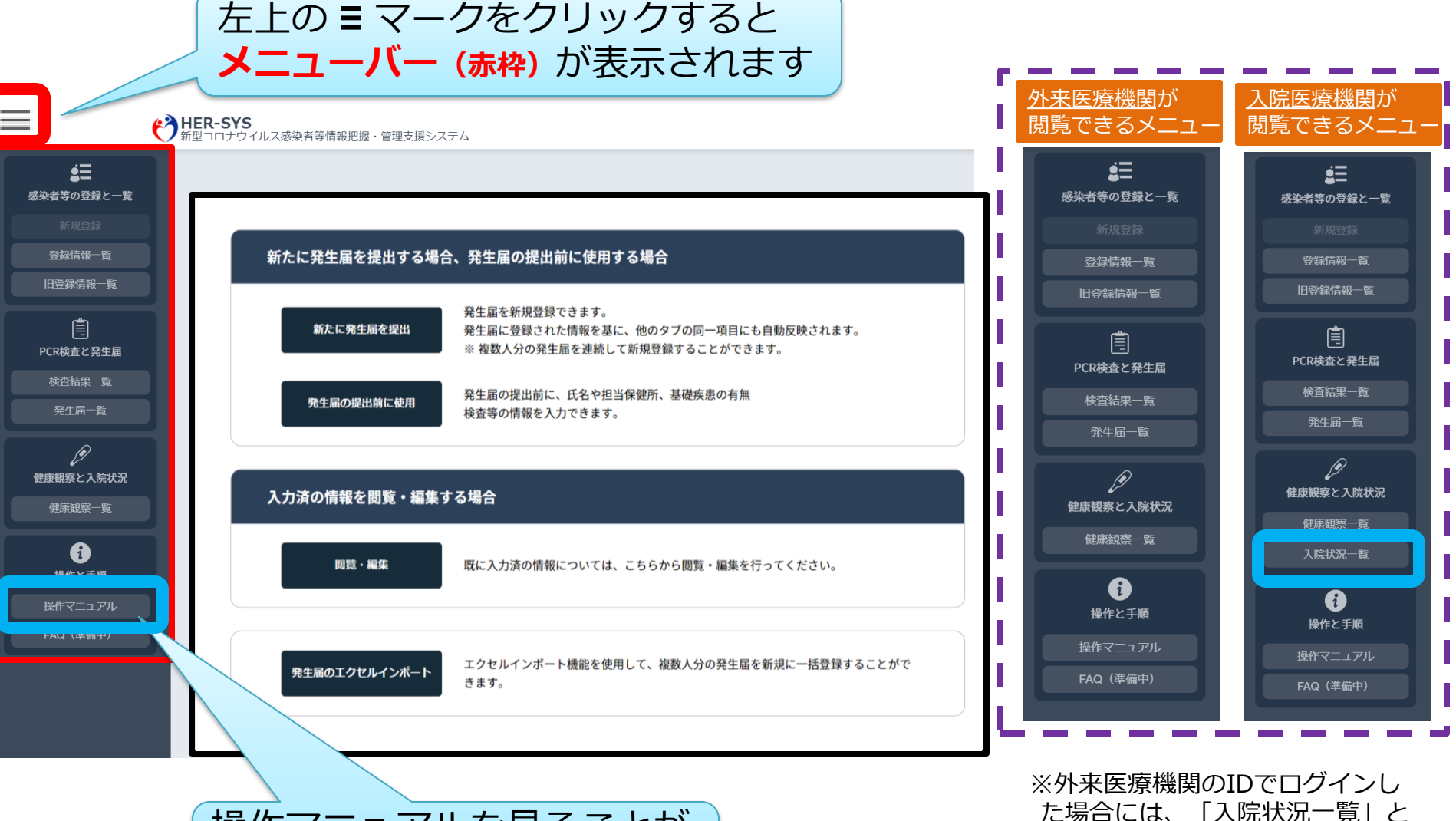

操作マニュアルを見ることが できます

いうメニューが表示されません。

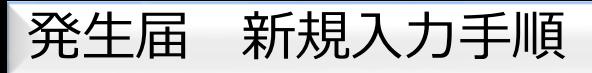

 $\equiv$ 

## **①「新たに発生届を提出」ボタンを押してください**

### 新たに発生届を提出する場合、発生届の提出前に使用する場合

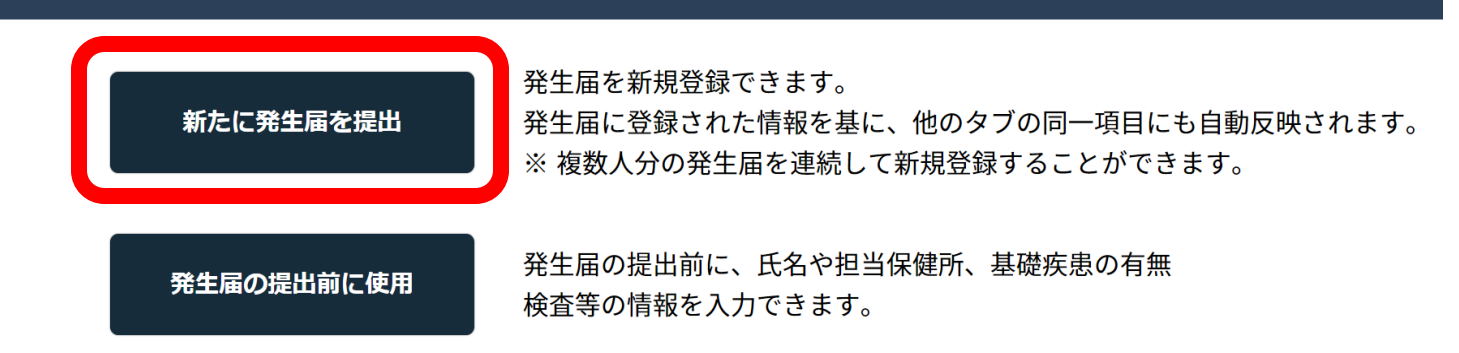

## 入力済の情報を閲覧・編集する場合 閲覧・編集 既に入力済の情報については、こちらから閲覧・編集を行ってください。

## **②入力できる箇所は必ず全て入力してください。**

※**発生届の提出は、感染症法に基づく義務です**

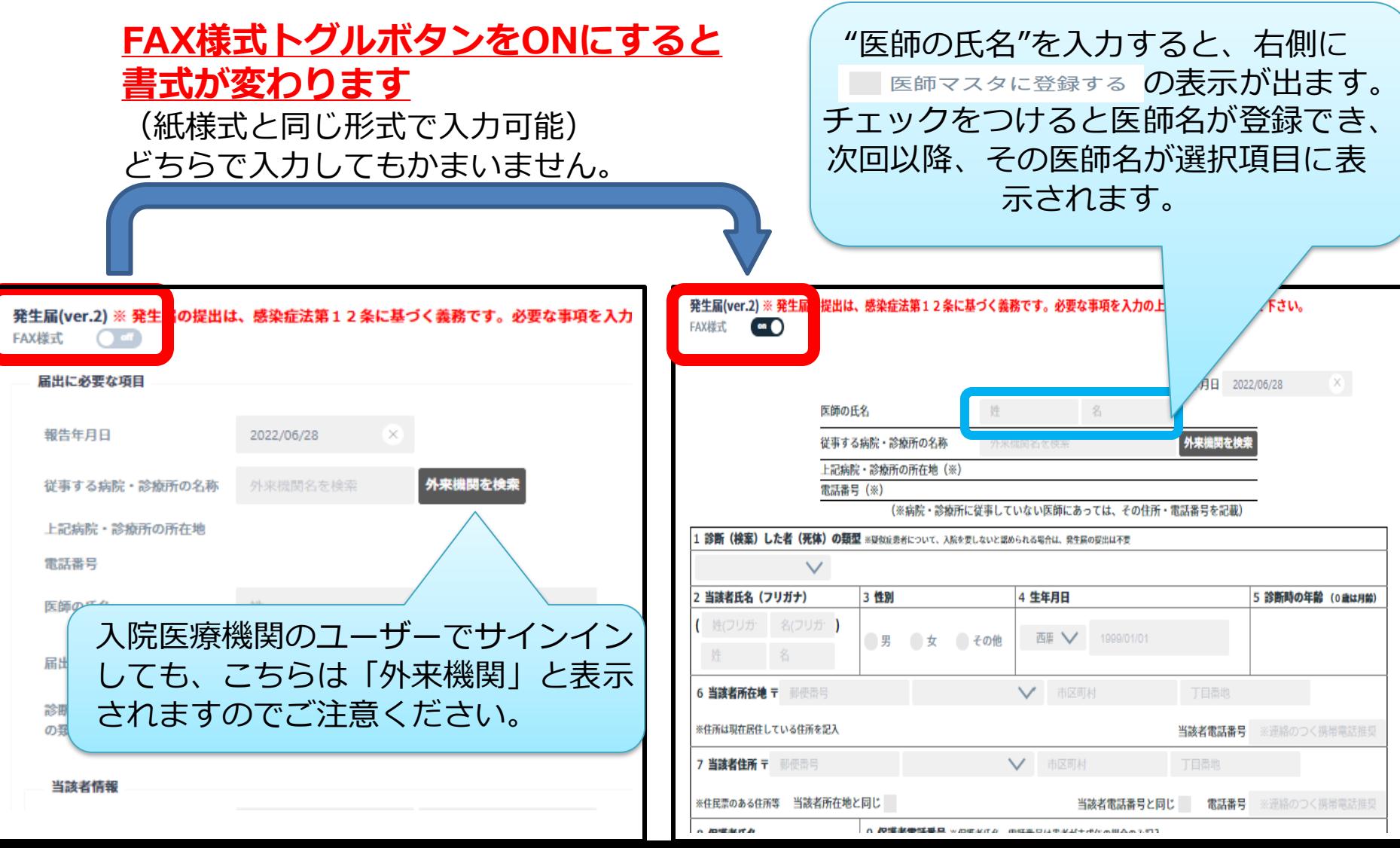

### **③ 上から順に入力していき ます**

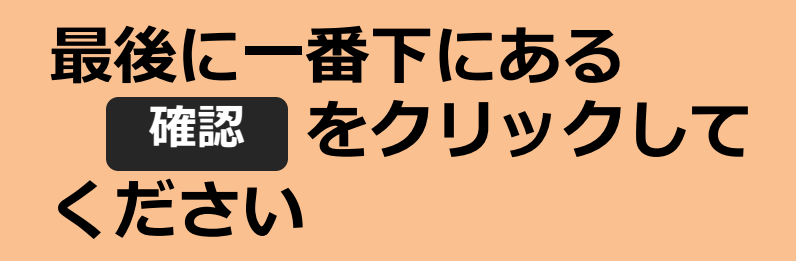

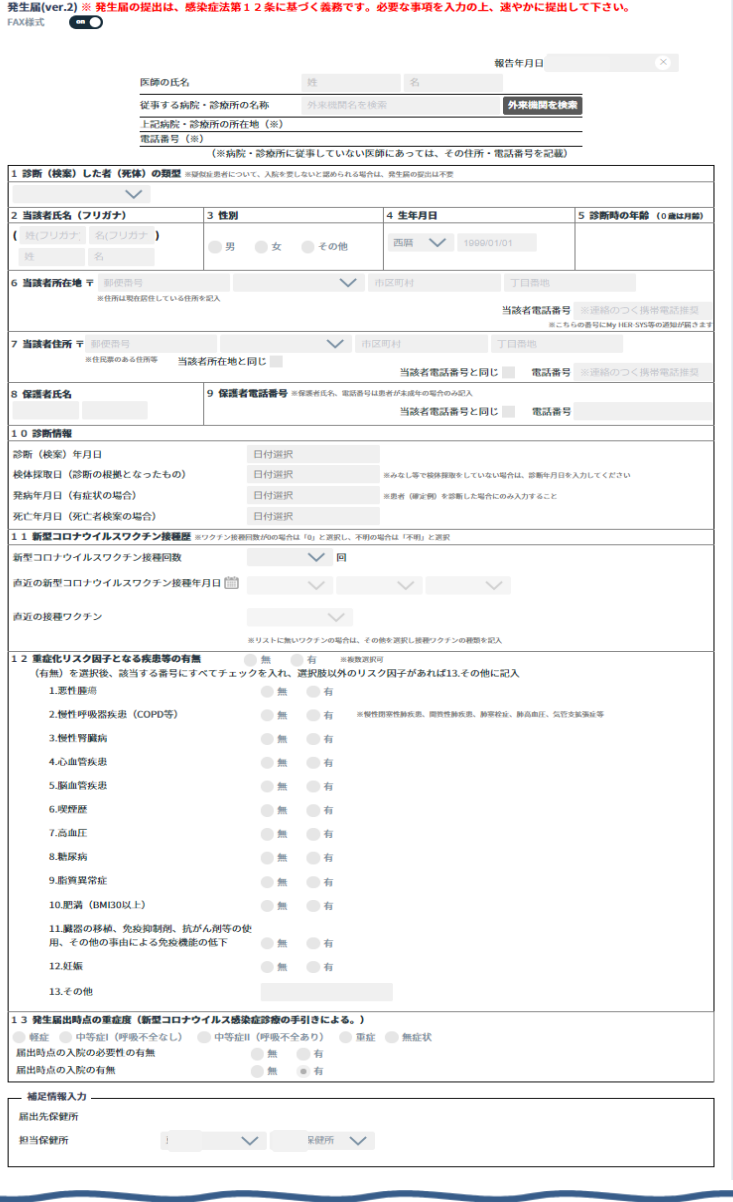

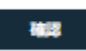

**④「 」ボタン押下後、 確認入力がない箇所があると、 この画面表示が出ます。**

**をクリックすると、 次の画面へ移ります 続ける**

### <sup>修正する</sup> をクリックすると、 **元の画面へ戻ります**

### 任意入力の確認

• 黄枠の項目が入力されていません。可能な限りご入力ください

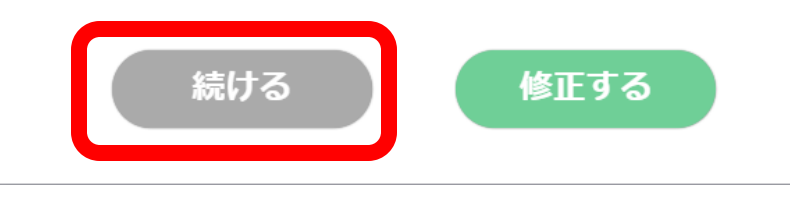

**⑤最後に をクリック 報告 してください**

#### 健康観察

健康観察期間

#### 10日間  $(2022/06/30 \sim 2022/07/09)$

※発病年月日が入力されている場合、健康観察期間はその翌日からでセットされます。 発病年月目が未入力の場合、報告年月日の翌日から10日間でセットされます。 健康観察をMy HER-SYS以外で行う場合は、健康状態一覧にて設定が可能です。

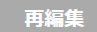

報告

※日付の整合性確認のために以下の画 面表示が出る場合があります。 確認の結果、問題ない場合には **続ける** をクリック

### 日付の整合性確認

以下の×が表示された日付は他の日付と前後関係が正しくありません。

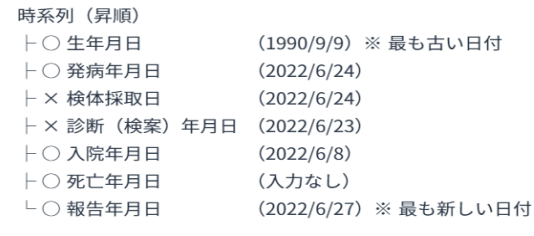

続ける

修正する

**<u>⑥</u> 完了 をクリック インジング しゅう 同盟録完了 をクリックすると、画</u>** 完了しました 更新日 年 月 日 に発生届の報告メールを送信し ました。 完了

発生届を報告すると、届出保健所、 担当保健所、担当保健所を管轄して いる都道府県に発生届が報告された 内容のメールが送信されます。

**面が登録情報一覧へ遷移します をクリックすると、新 規登録画面へ戻ります を選択すると、病 院名(診療所名)や医師の氏名が引 き継がれるので同じ医師が診断し た患者を、連続して入力する場合 に便利です。 連続登録 連続登録(引継ぎ)**

登録完了 登録完了ボタンを押すと、入力した発生届の表示画面に進みます。 他の感染(疑い)者を連続して登録する場合、連続登録ボタンを押してくだ さい。発生届の入力画面に戻ります。 連続登録(引き継ぎ)ボタンを押下すると、「医師の氏名、従事する病院・ 診療所の名称、入院医療機関」が引き継がれます。 • 登録情報 HER-SYS ID: 氏名: 連続登録(引継ぎ) 登録完了 連続登録

## <span id="page-19-0"></span>**発生届の提出前に使用する場合の手順**

## **①「発生届の提出前に使用」ボタンを押してください**

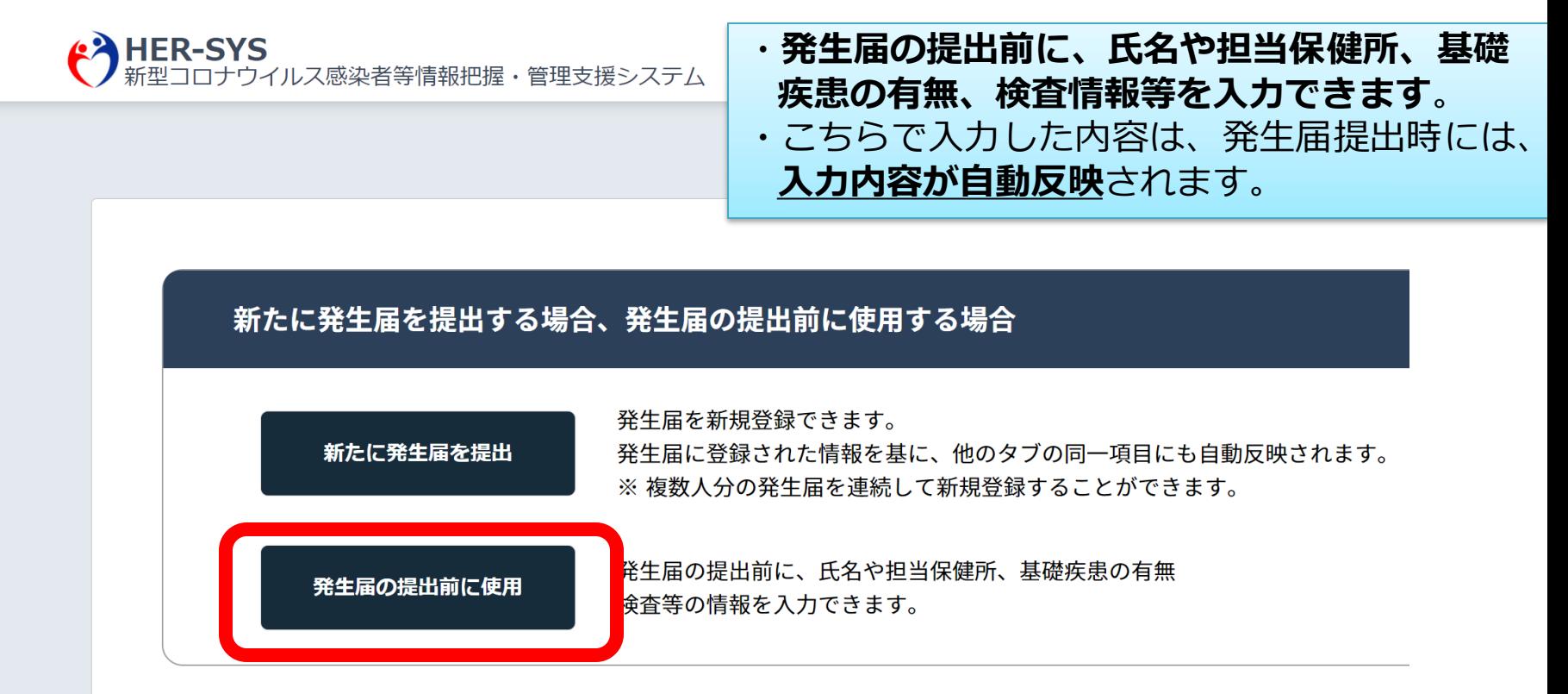

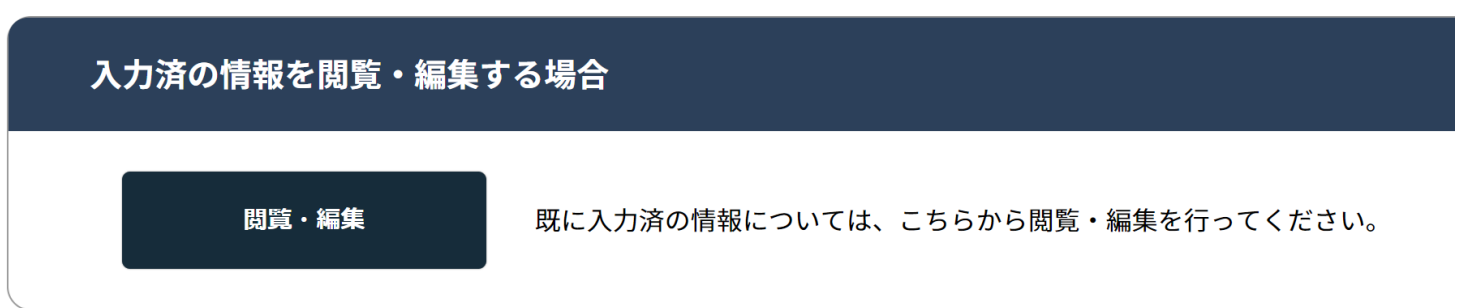

発生届の提出前に使用する場合の手順

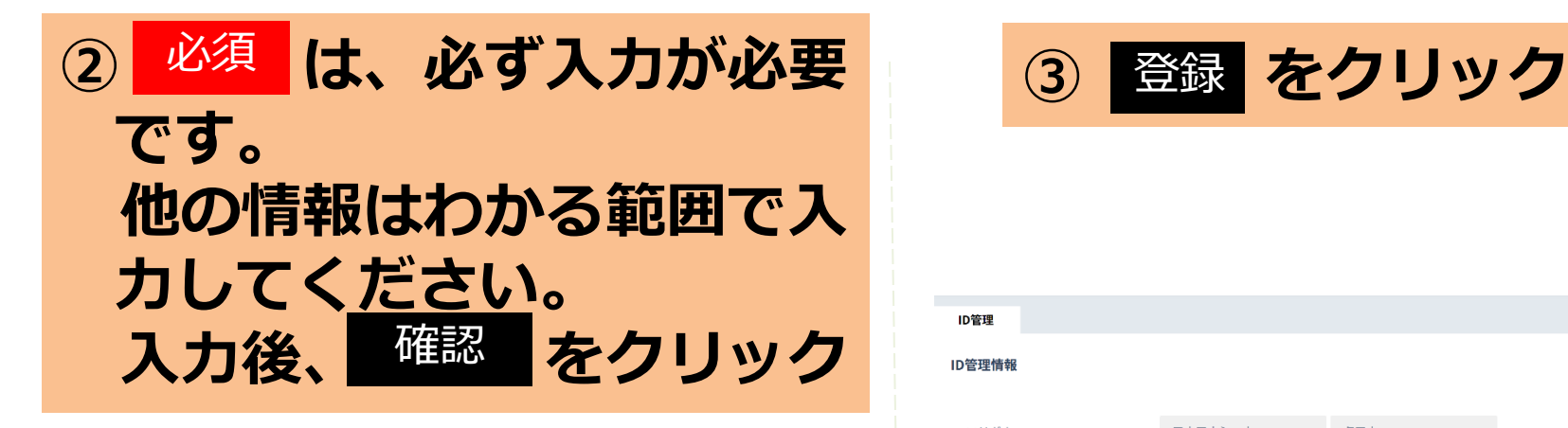

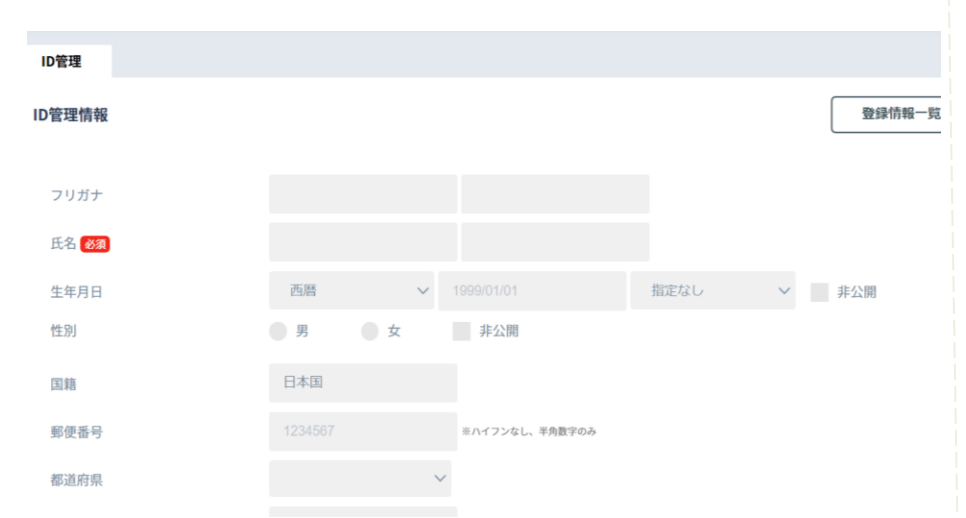

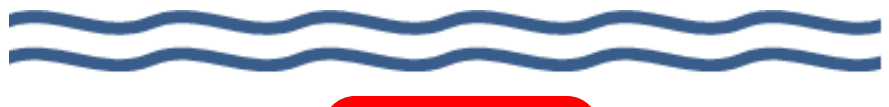

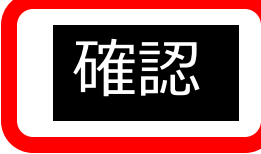

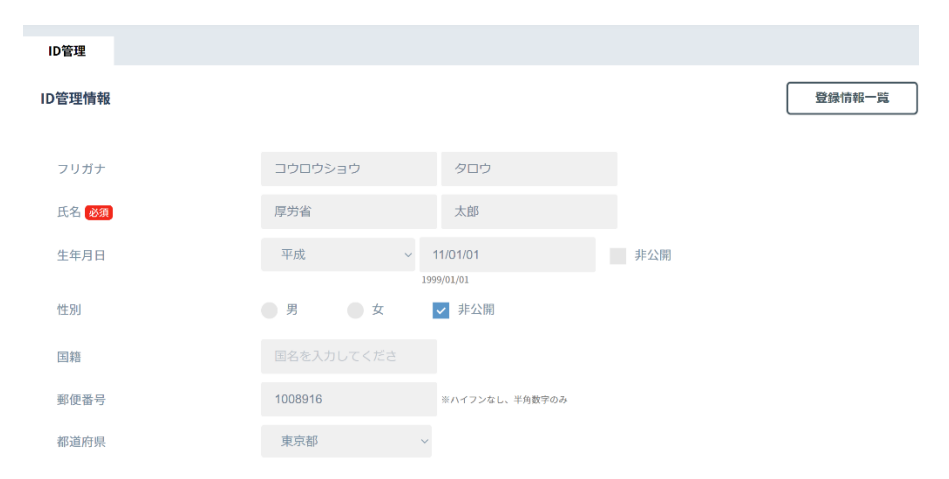

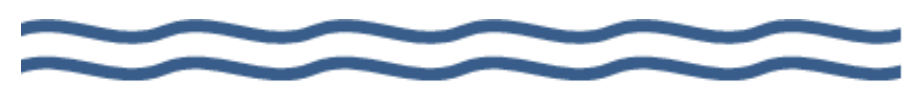

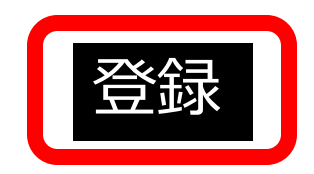

発生届の提出前に使用する場合の手順

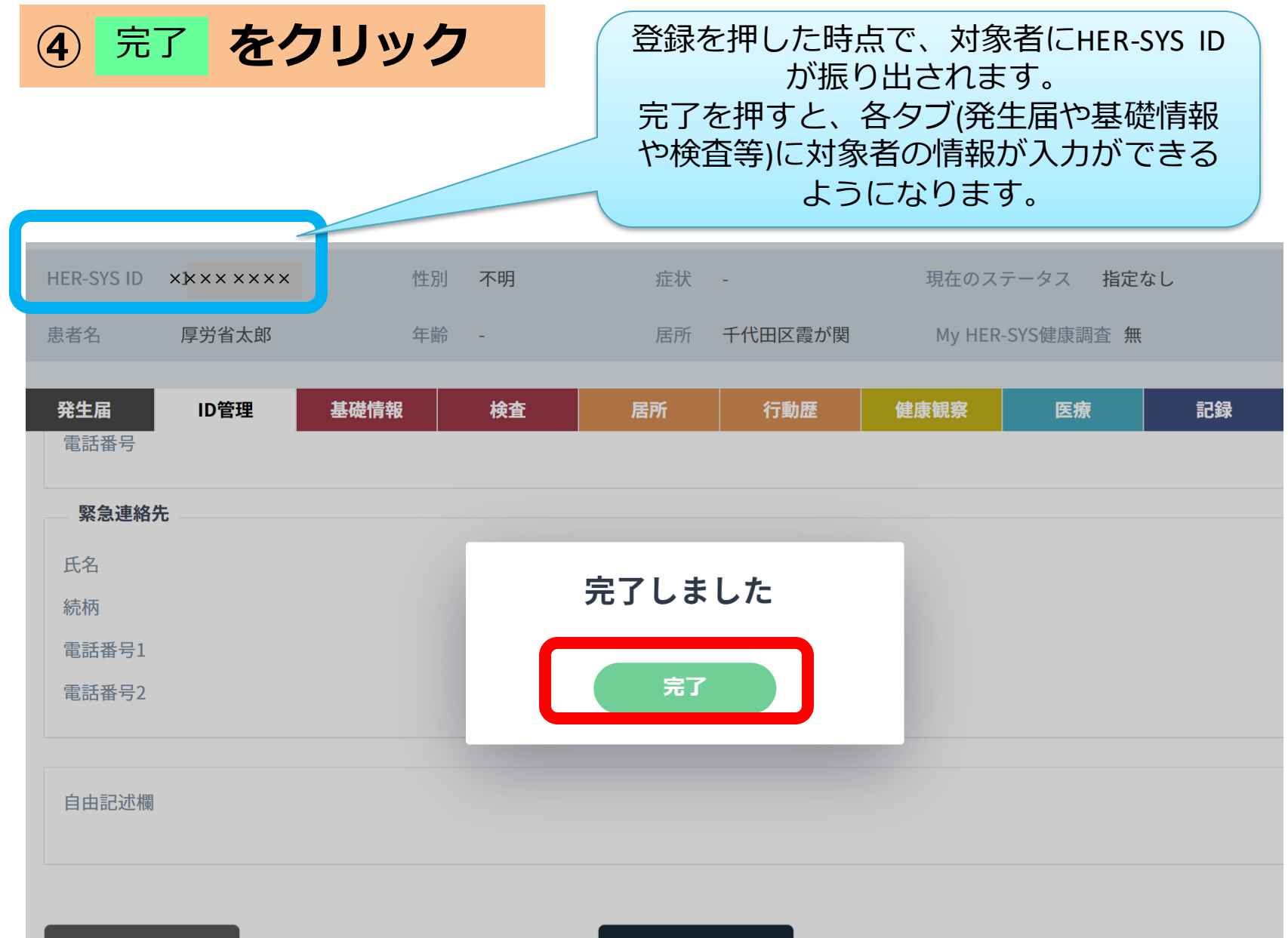

## <span id="page-23-0"></span>**閲覧・編集の手順**

閲覧・編集の手順

### **①「閲覧・編集」ボタンを押してください**

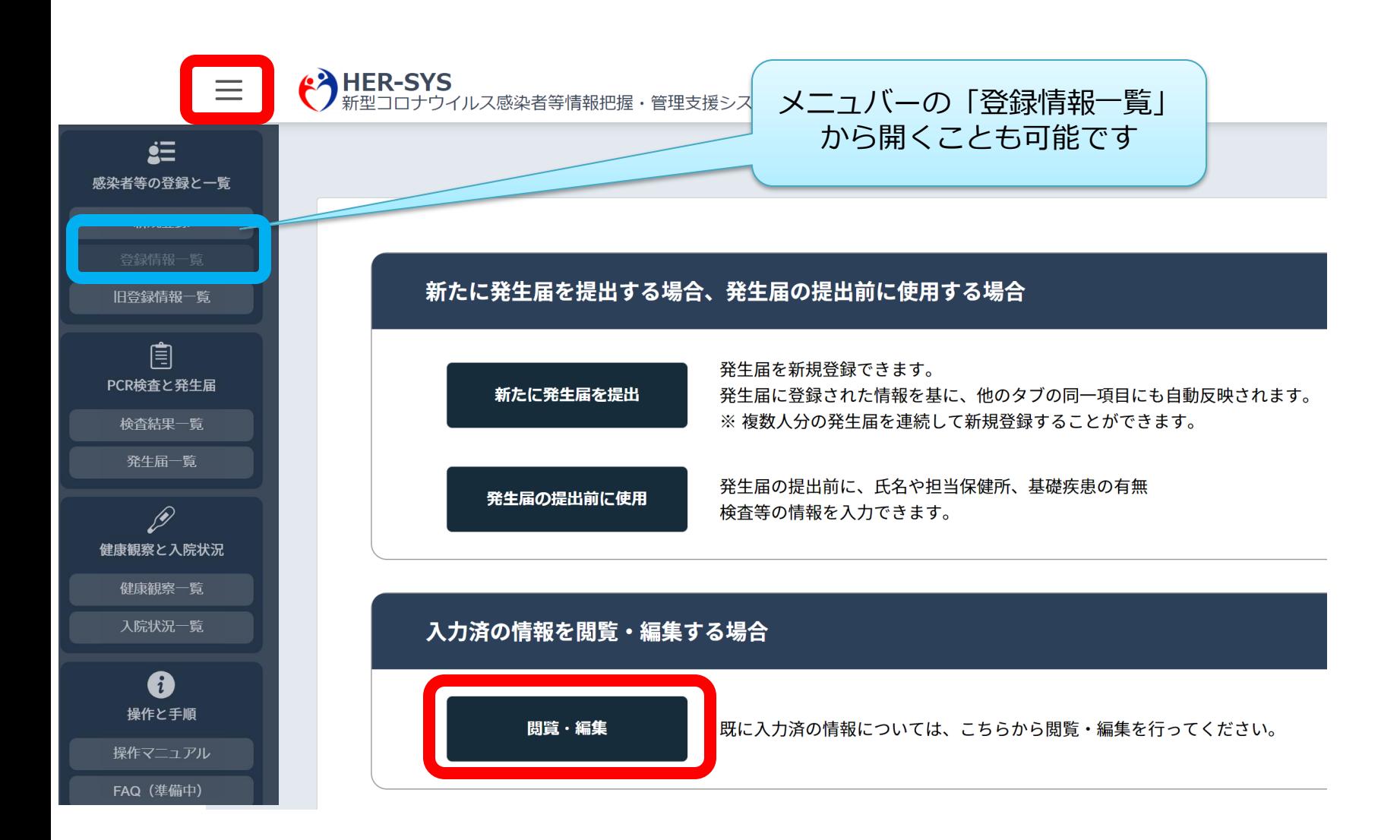

閲覧・編集の手順

**②絞り込み条件を入力し** 検索 **をクリック**

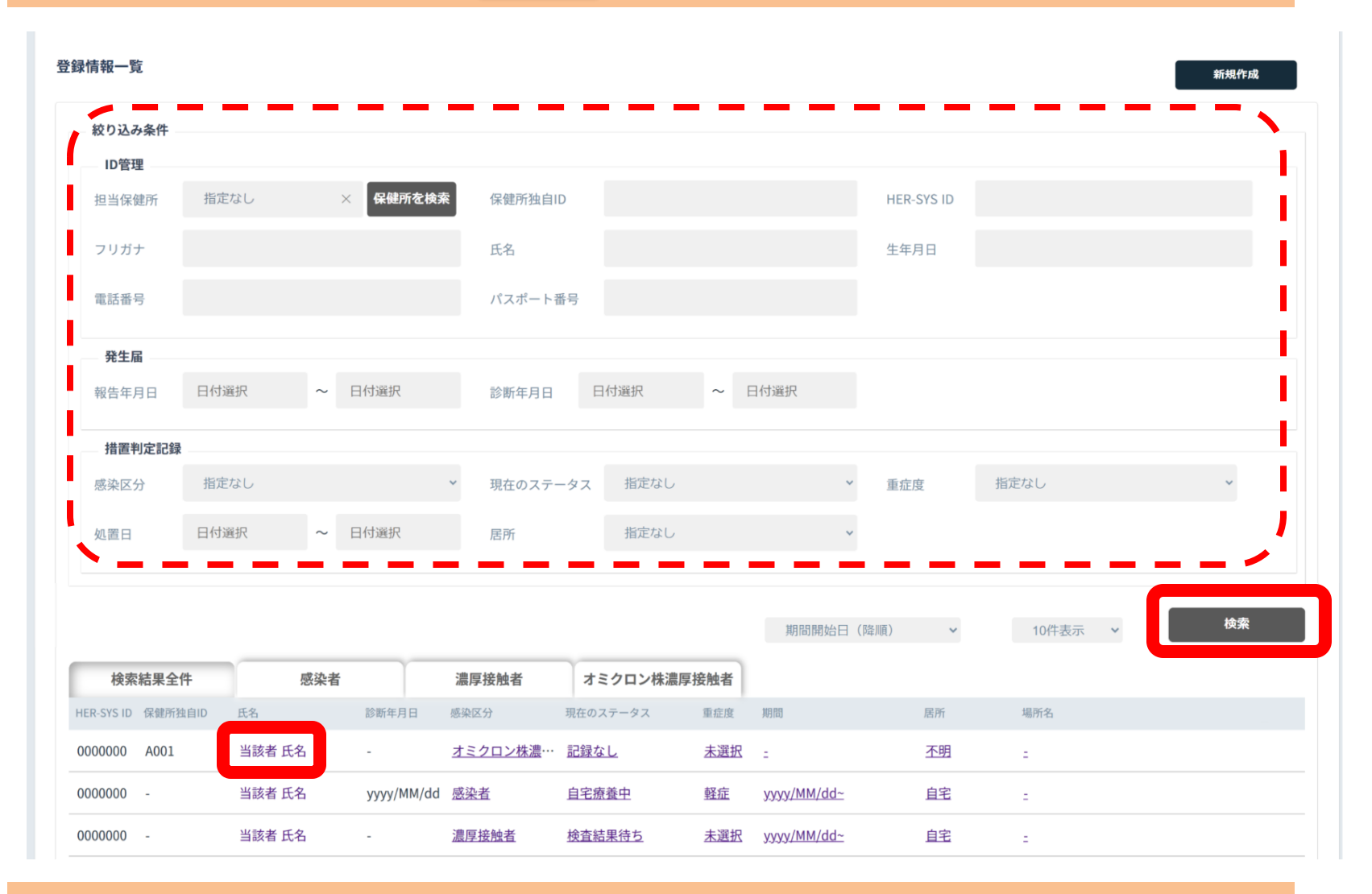

**③検索画面下部に、絞り込み条件に該当する方の一覧が表示されるので 閲覧・編集したい方の氏名をクリック**

# <span id="page-26-0"></span>**誤って入力した発生届の削除手順**

### 誤って入力した発生届の削除手順

### **発生届タブの最上部または最下部の「削除」をクリック すると、誤って入力した発生届を削除できます**

### **発生届上部(操作メニュー)**

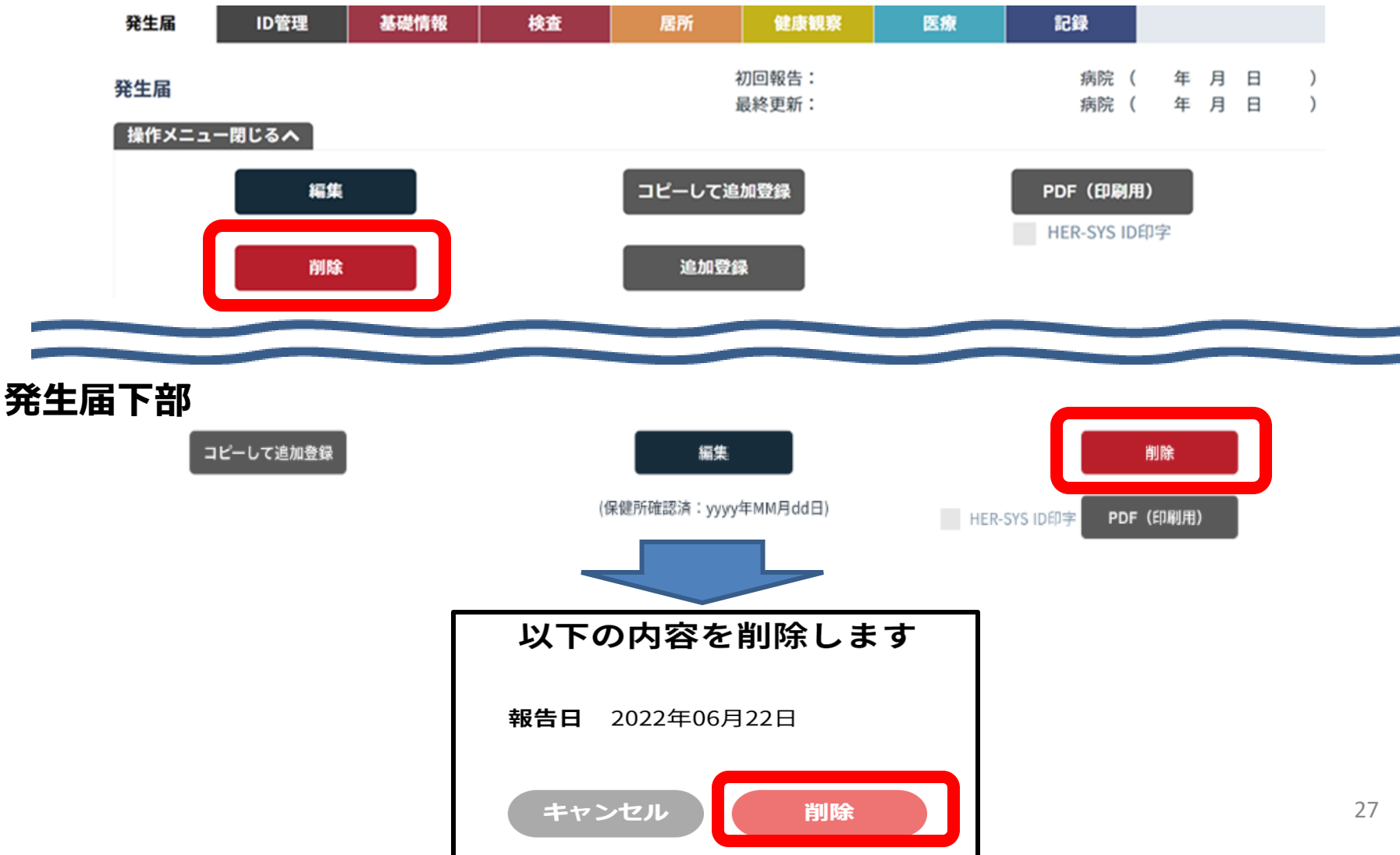

## <span id="page-28-0"></span>**入力した発生届の印刷手順**

### 入力した発生届の印刷手順

### **発生届タブの最上部または最下部の「PDF(印刷用)」を クリックすると、印刷できます**

### **発生届上部(操作メニュー)**

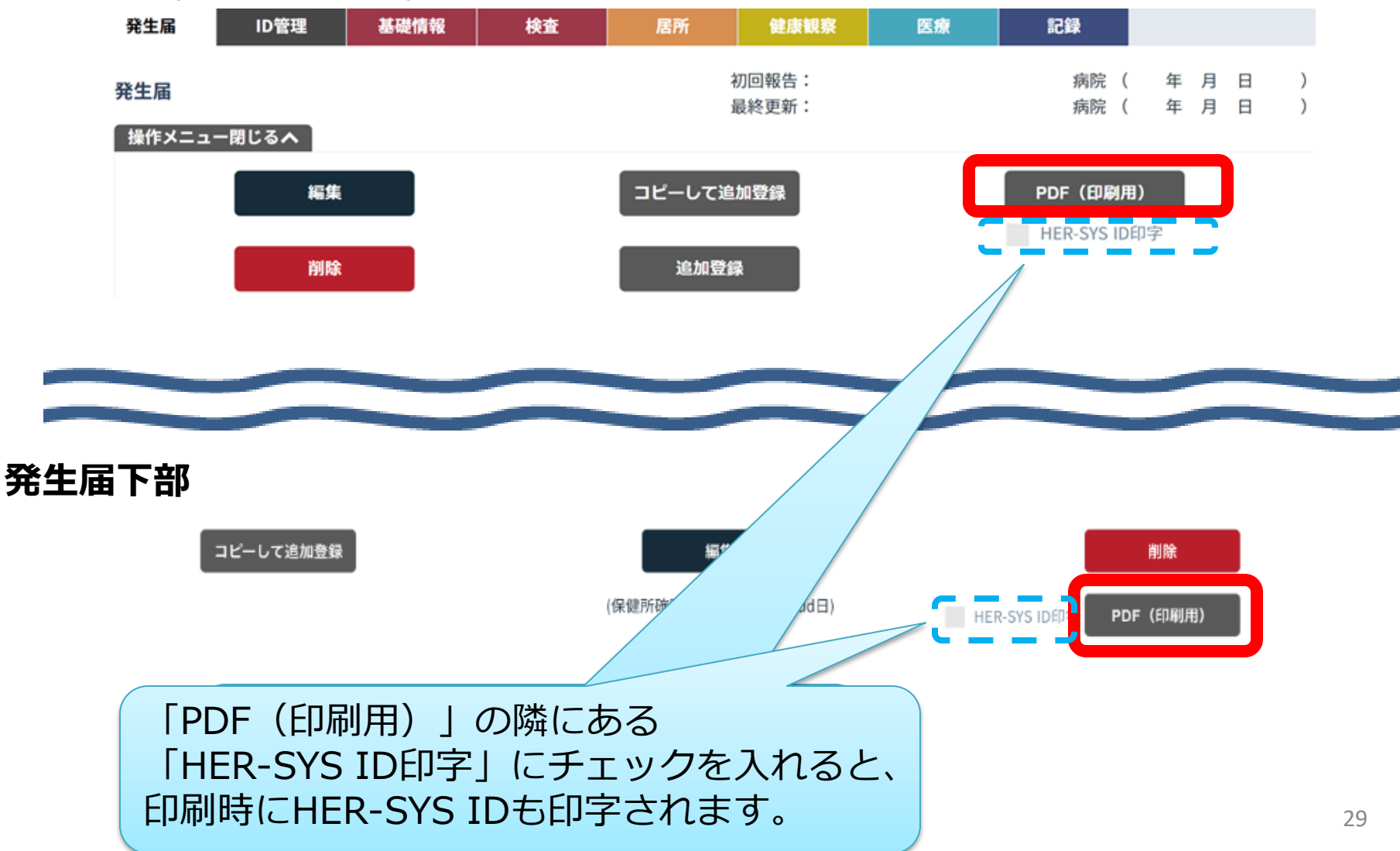

# <span id="page-30-0"></span>**HER-SYS入力時の注意点/ 操作方法が分からないときの問合せ先等**

# **HER-SYS入力時の注意点**

発生届の提出は、感染症法に基づく義務です。 入力できる箇所は必ず入力してください。

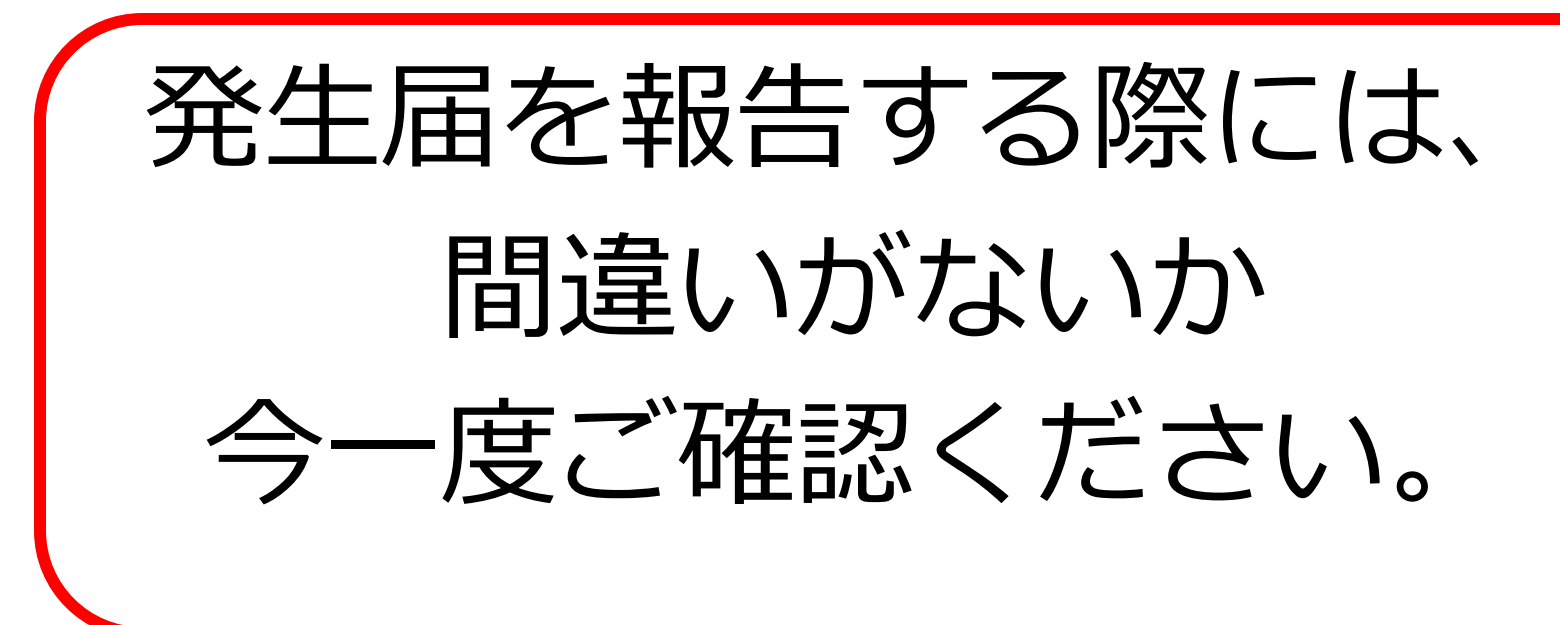

# ※**テスト入力はできません**

HER-SYS入力時の注意点

## **電話番号の入力間違いに注意!**

→ 電話番号の入力間違いがあると、間違った方(対象ではない方)へ SMSが届いてしまいます。

また、本来入力してもらうべき陽性者等(自宅療養者等)にSMSが届 かず、健康状態をHER-SYS上でフォローし続けることができなくなりま すので、入力時には入力間違いがないかどうかの確認をお願いします。

## **生年月日の入力間違いに注意!**

→ 生年月日の入力間違いがあると、My HER-SYSに登録できません。 その場合、保健所で生年月日を修正していただく必要があり、陽性者 等御本人からも保健所に電話していただく必要があります。このように、 陽性者等御本人にも多大なる負担が生じることから、入力時には、入力 間違いがないかどうかの確認をお願いします。

## *【医療機関の皆様からの相談をお受けします】*

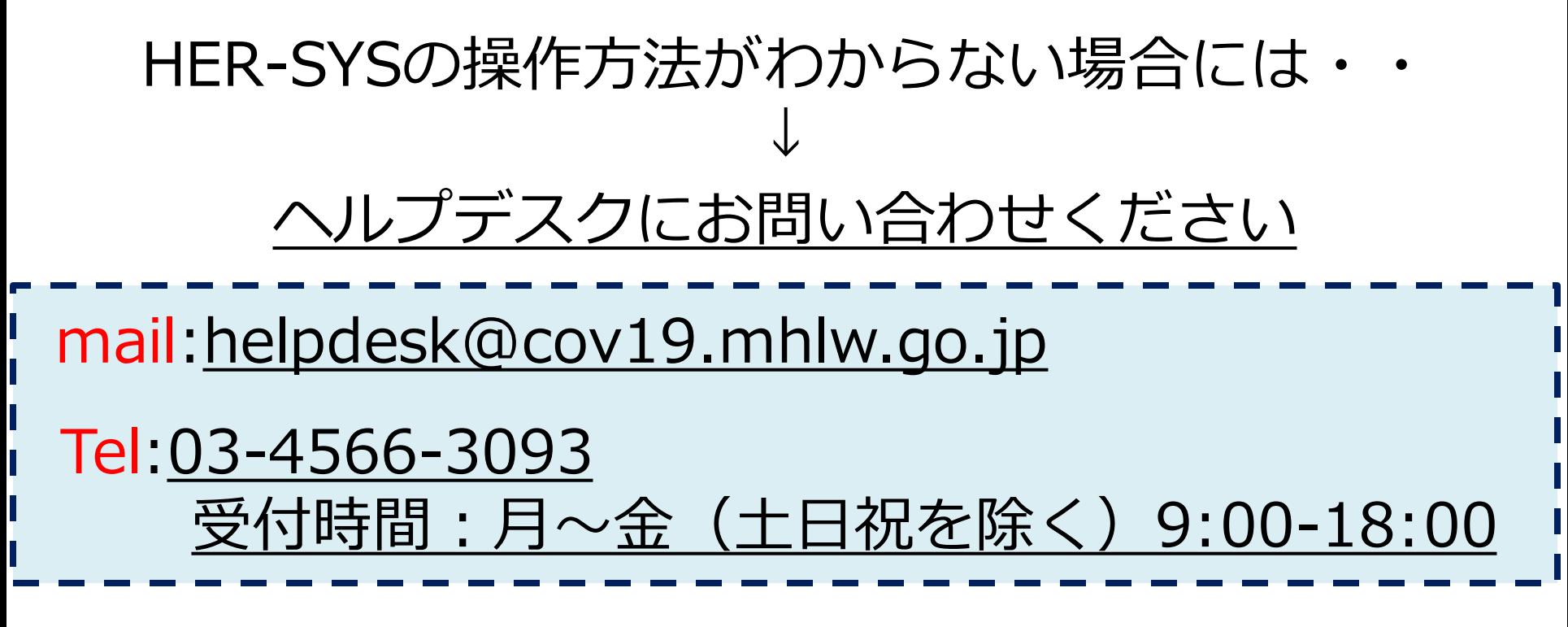

**※ ヘルプデスクは、自治体や医療機関等の皆様向けの専用相談窓口です。 一般の方からの問い合わせは受け付けておりません。**

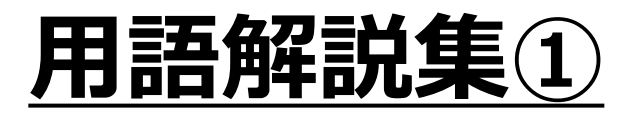

<span id="page-34-0"></span>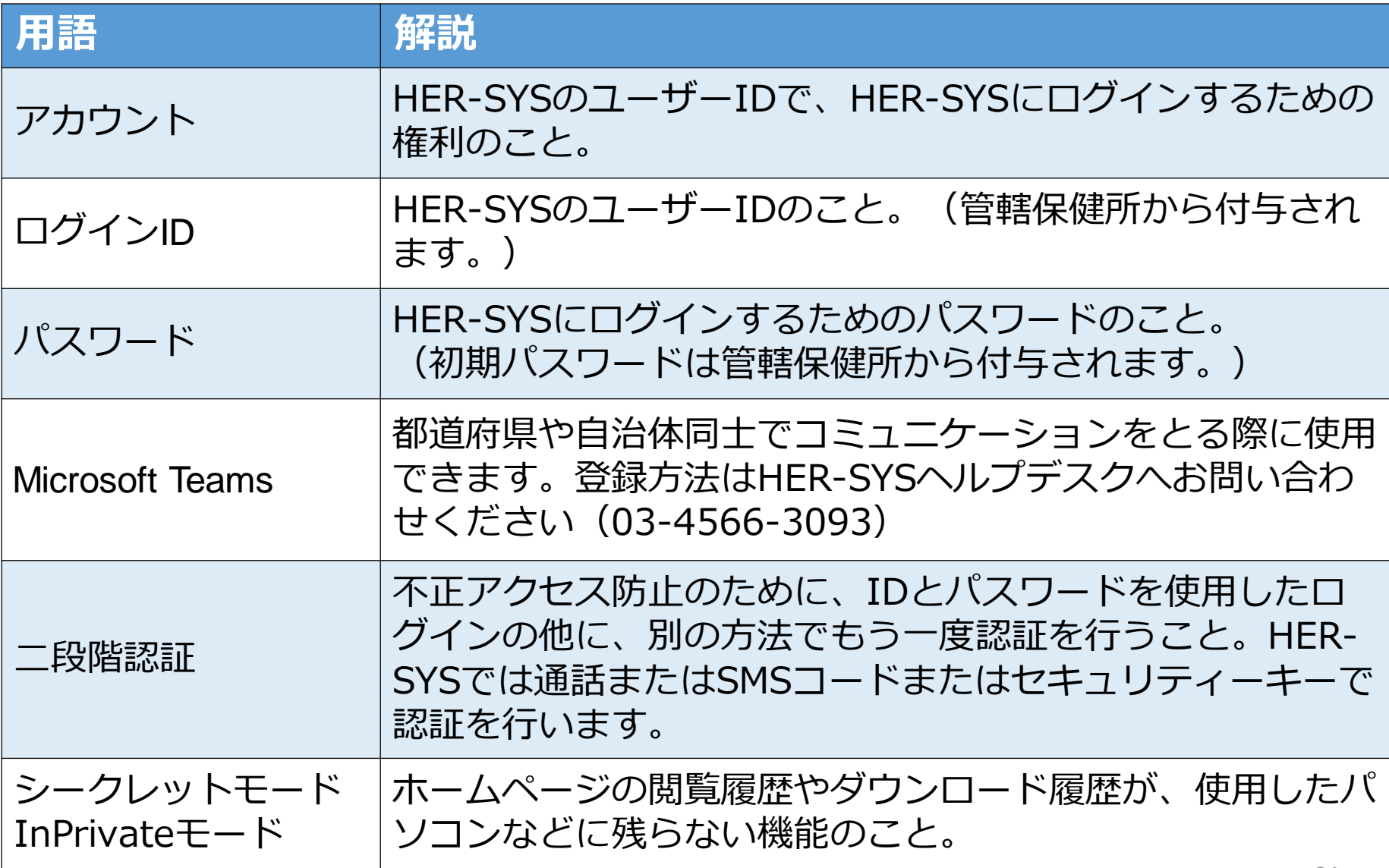

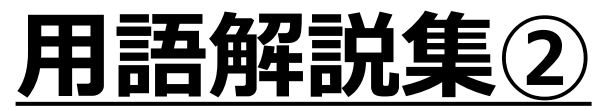

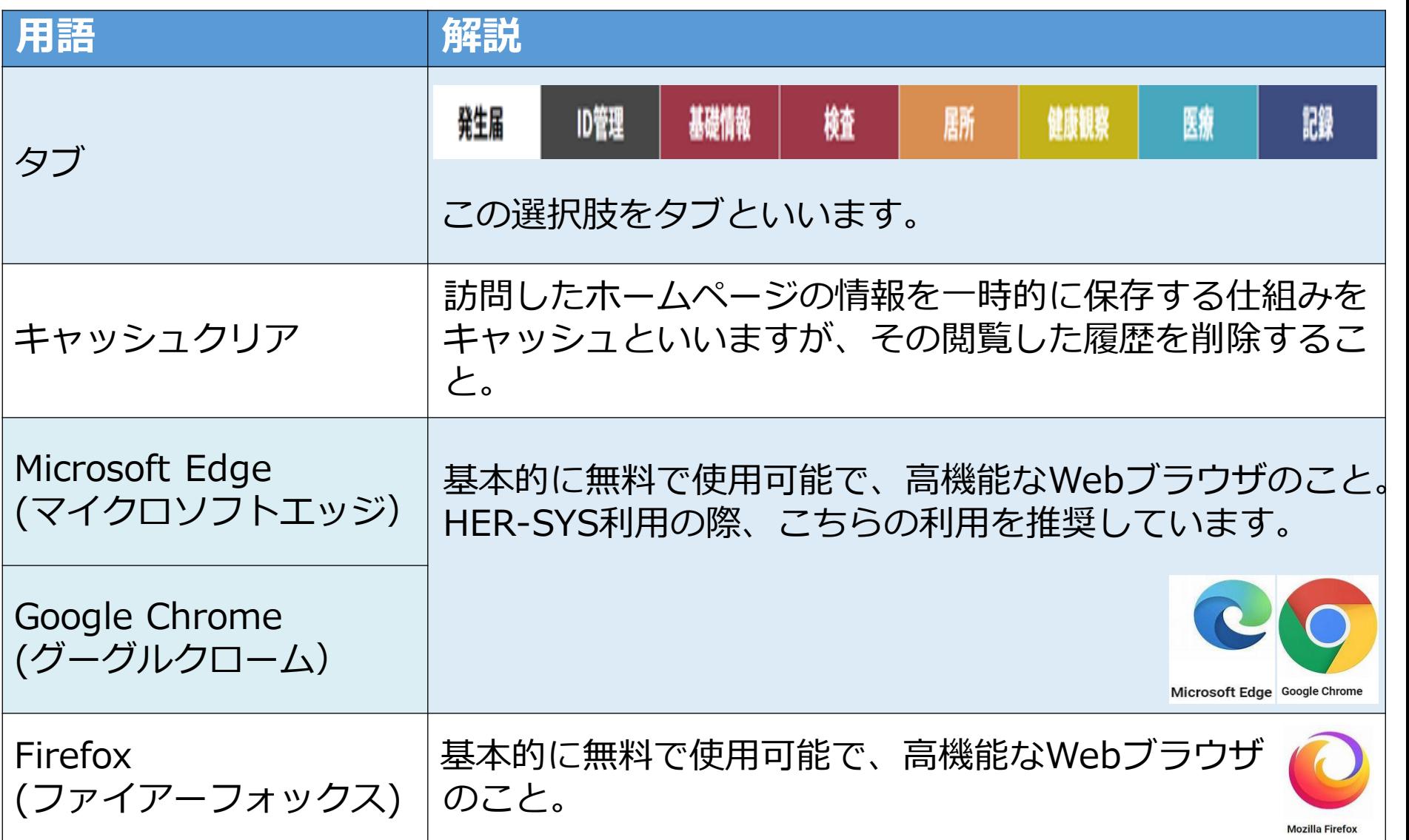